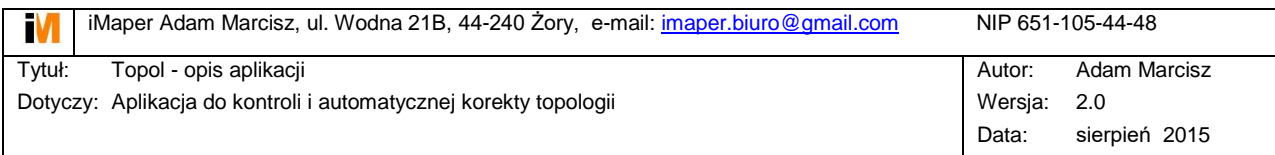

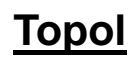

<span id="page-0-0"></span>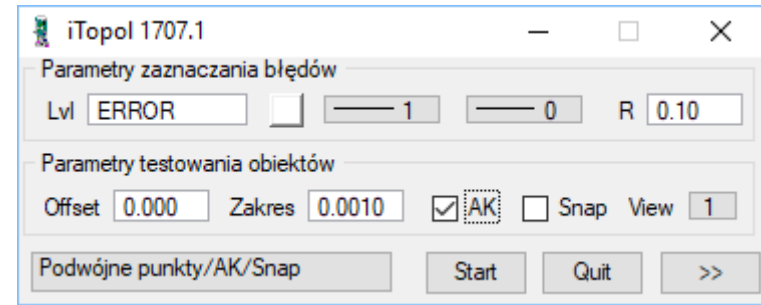

### Spis treści

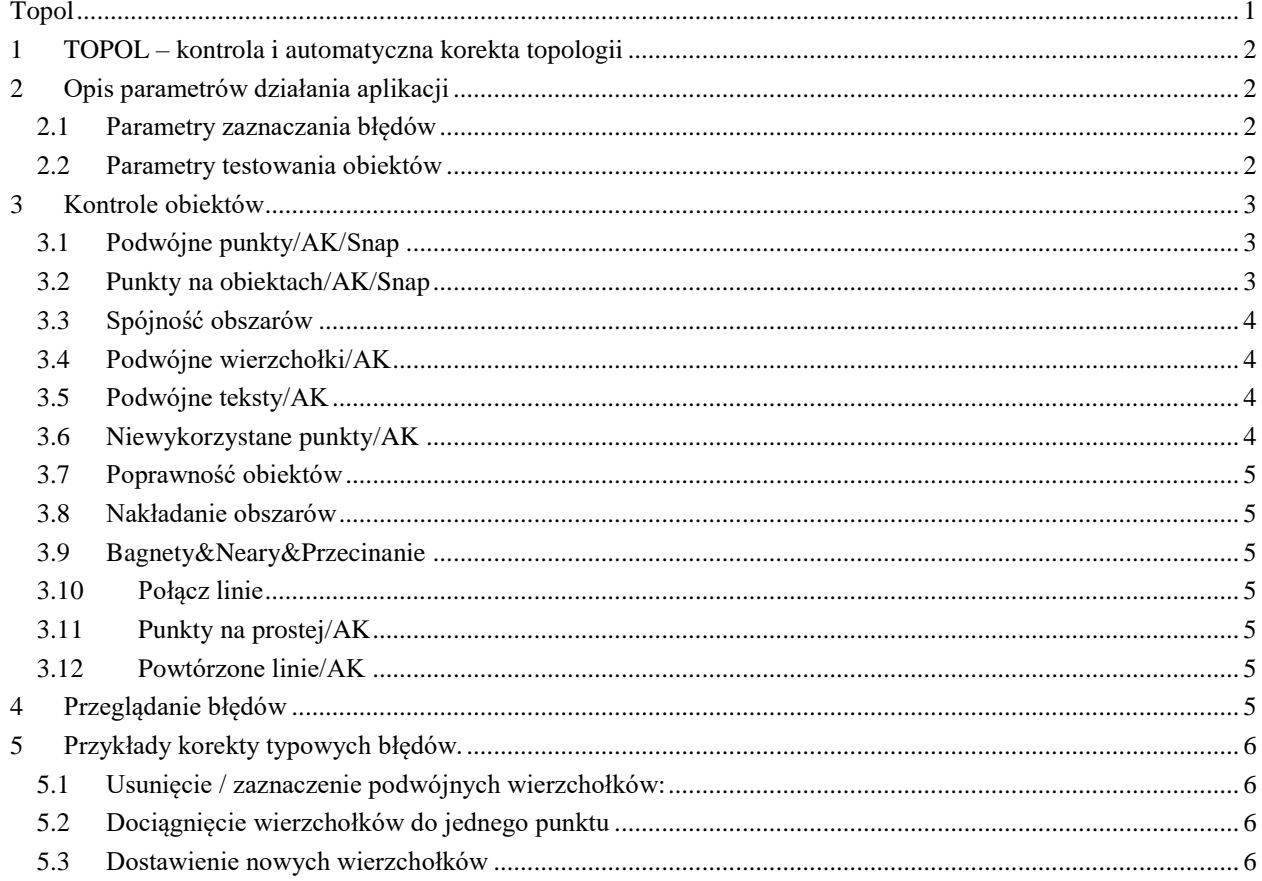

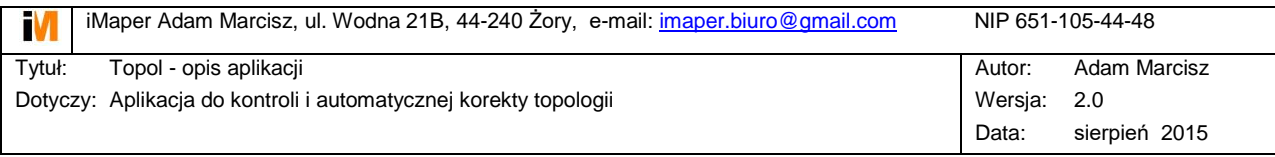

# <span id="page-1-0"></span>**1 TOPOL – kontrola i automatyczna korekta topologii**

Aplikacja do ogólnych zastosowań przy kontroli i korekcie topologii rysunków CAD. Uruchomienie aplikacji:

- z linii poleceń: mdl load topol

# <span id="page-1-1"></span>**2 Opis parametrów działania aplikacji**

Elementy, które są testowane i/lub korygowane w trakcie działania aplikacji to: **obiekty (**LINE, LINESTRING, SHAPE) oraz **punkty** (CIRCLE, TEXT).

### <span id="page-1-2"></span>**2.1 Parametry zaznaczania błędów**

Błędy zaznaczane są w postaci obiektów typu: line, shape, circle. Warstwa, kolor, grubość oraz styl linii są wybierane przez użytkownika. Dodatkowo dla elementów typu circle ustalany jest promień. W przypadku niektórych opcji testowania obiektów i włączonej auto korekcie, elementom korygowanym jest zmieniana symbolika na zadane wartości.

### <span id="page-1-3"></span>**2.2 Parametry testowania obiektów**

 **Offset**: odległość punktu i od boku obiektu. Jeżeli offset jest równy zero, parametr ten nie jest badany w trakcie działania aplikacji.

Off<sub>set</sub>

 **Zakres**: odległość punktu/wierzchołka jednego obiektu od punktu/wierzchołka drugiego obiektu. Ogólnie wykorzystywany parametr przy badaniu relacji pomiędzy obiektami.

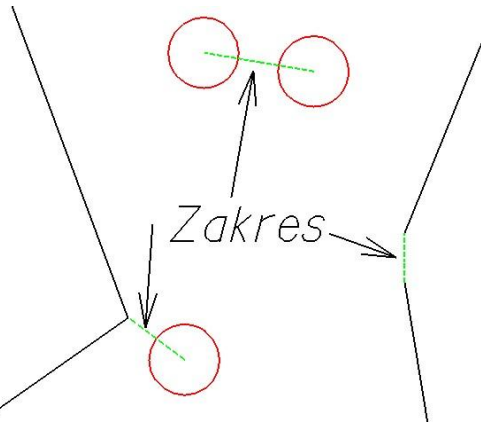

 **AK**: automatyczna korekta. W przypadku gdy jest wykonywany test, który ma dostępną opcję AK, możliwa jest automatyczna korekta błędów.

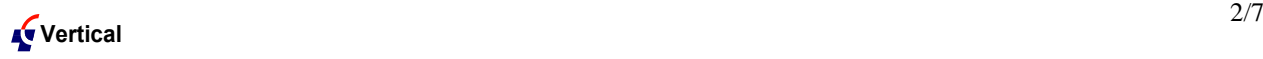

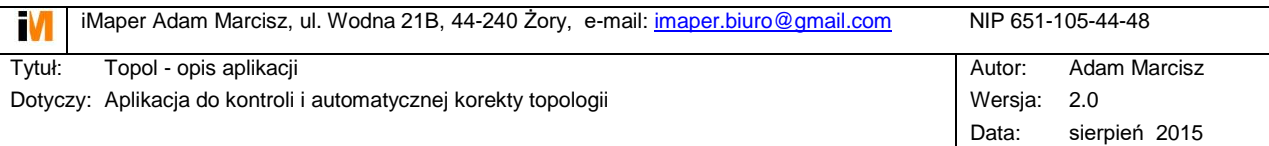

- **Snap**: Opcja kontroli omówiona w dalszej części instrukcji.
- **View**: aktywny widok, dla którego wykonywane są kontrole.

# <span id="page-2-0"></span>**3 Kontrole obiektów**

Kontrole zawsze są wykonywane w zakresie zdefiniowanym przez "fence".

## <span id="page-2-1"></span>**3.1 Podwójne punkty/AK/Snap**

Kontrola podwójnych punktów (CIRCLE, TEXT) w odległości mniejszej od zadanej w polu *Zakres.*

**AK/Snap** – dla elementów podwójnych zaznaczany jest błąd w postaci okręgu.

**AK/Snap** – pierwszy testowany element, dla którego istnieje powtórzony element, jest zmieniany na symbolikę zadaną dla błędów.

**AK/Snap** – jeżeli na warstwie błędów jest okrąg w odległości mniejszej od zadanej w polu *Zakres* od badanego elementu, to element ten jest przesuwany na jego miejsce.

Pole *Offset* nie jest wykorzystywane w trakcie działania tego testu.

### <span id="page-2-2"></span>**3.2 Punkty na obiektach/AK/Snap**

Kontrola obiektów (LINE, LINESTRING, SHAPE) w relacji do punktów (CIRCLE, TEXT).

**AK/Snap, Offset = 0.00** – kontrola czy na wierzchołkach testowanych obiektów są punkty w odległości mniejszej od podanej w polu *Zakres.* Brak punktów sygnalizowany jest jako błąd w postaci okręgu.

**AK/Snap, Offset > 0.00 –** kontrola czy w odległości mniejszej od zadanej w polu *Offset* od boku obiektu znajduje się punkt – jeżeli tak, jest on zaznaczany jako błąd w postaci okręgu. Odległość badanego punktu musi być większa od podanej w polu *Zakres.*

**AK/Snap, Offset = 0.00** – w przypadku wierzchołka obiektu, który jest w odległości mniejszej od podanej w polu *Zakres* i większej od 0.00, wierzchołek ten jest przesuwany na punkt.

**AK/Snap, Offset > 0.00** – w przypadku gdy w odległości mniejszej od podanej w polu *Offset* od boku obiektu znajduje się punkt, jest on dodawany jako punkt wierzchołkowy obiektu.

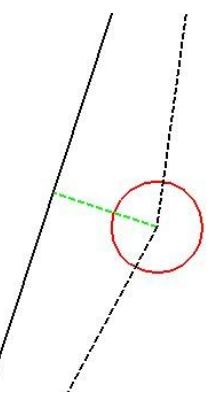

Czarna linia ciągła to obiekt przed modyfikacją, przerywana po modyfikacji. **AK/Snap, Offset > 0.00** – w przypadku gdy w odległości mniejszej od podanej w polu *Offset* i większej od podanej w polu *Zakres* od boku obiektu znajduje się punkt, na

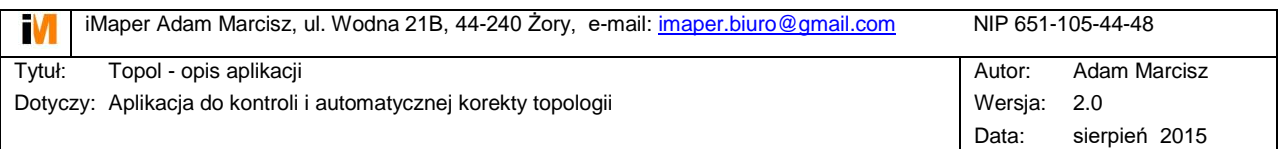

warstwie błędów dodawany jest okrąg w miejscu rzutu prostopadłego punktu na bok obiektu.

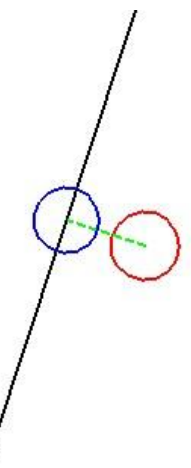

Niebieski okrąg to nowy punkt wstawiony w wyniku analizy.

### <span id="page-3-0"></span>**3.3 Spójność obszarów**

Kontrola przylegania obiektów typu SHAPE. Bok każdego elementu musi posiadać odpowiedni bok sąsiedniego elementu, którego wierzchołki są oddalone mniej niż odległość podana w polu *Zakres*. Boki elementów, które nie mają "pary" są wyświetlane jako linie na warstwie błędów. Pola *Offset, AK, Snap* nie są wykorzystywane.

## <span id="page-3-1"></span>**3.4 Podwójne wierzchołki/AK**

Kontrola występowania podwójnych wierzchołków w elementach typu SHAPE, LINE, LINESTRING. Pola *Offset, Snap* nie są wykorzystywane.

**AK –** w przypadku kolejnych wierzchołków oddalonych od siebie mniej niż odległość podana w polu *Zakres* na warstwie błędów wstawiany jest okrąg.

**AK –** w przypadku kolejnych wierzchołków oddalonych od siebie mniej niż odległość podana w polu *Zakres* powtórzony wierzchołek jest usuwany z obiektu.

## <span id="page-3-2"></span>**3.5 Podwójne teksty/AK**

Kontrola występowania podwójnych tekstów o tej samej wartości.

**AK –** w przypadku tych samych tekstów oddalonych od siebie mniej niż odległość podana w polu *Zakres* na warstwie błędów wstawiany jest okrąg.

**AK –** w przypadku tych samych tekstów oddalonych od siebie mniej niż odległość podana w polu *Zakres* jednemu z nich zostaje zmieniona symbolika na symbolikę błędów.

*Offset, Snap* nie są wykorzystywane.

## <span id="page-3-3"></span>**3.6 Niewykorzystane punkty/AK**

Znalezienie punktów (CIRCLE, TEXT), które nie są wierzchołkami obiektów (LINE, LINESTRING, SHAPE) -

**AK –** w przypadku punktu, dla którego żaden wierzchołek obiektu nie znajduje się w odległości mniejszej od podanej w polu *Zakres* na warstwie błędów wstawiany jest okrąg.

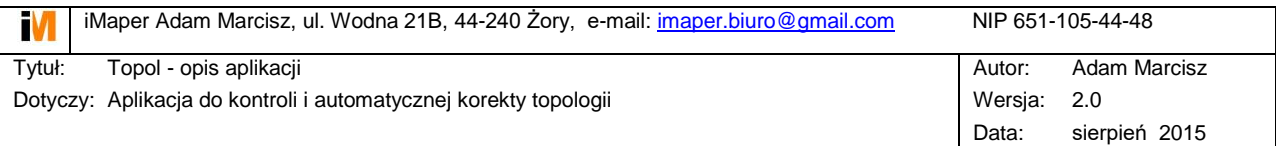

**AK –** w przypadku punktu, dla którego żaden wierzchołek obiektu nie znajduje się w odległości mniejszej od podanej w polu *Zakres* zostaje zmieniona symbolika na symbolikę błędów.

*Offset, Snap* nie są wykorzystywane.

# <span id="page-4-0"></span>**3.7 Poprawność obiektów**

Kontrola poprawności elementów typu SHAPE. Poprawność sprawdzana jest tylko w obrębie elementu: powtórzone punkty, przecięcia boków, styczne punkty. Błędy zaznaczane są w postaci okręgów.

*Offset, AK, Snap* nie są wykorzystywane.

### <span id="page-4-1"></span>**3.8 Nakładanie obszarów**

Kontrola nakładania się obiektów typu SHAPE. Jeżeli występują części wspólne są one zaznaczane jako obiekty powierzchniowe na warstwie błędów.

### <span id="page-4-2"></span>**3.9 Bagnety&Neary&Przecinanie**

Kontrola "niedosnapowań" oraz przecięć elementów typu LINE, LINESTRING, SHAPE. Brak "snapu" sprawdzany jest dla odległości podanej w polu *Zakres*. Błędy zaznaczane są w postaci okręgów.

*Offset, AK, Snap* nie są wykorzystywane.

### <span id="page-4-3"></span>**3.10Połącz linie**

Opcja łączenia elementów typu LINE w LINESTRING. W wyniku łączenia powstają łańcuchy linii od rozgałęzienia do rozgałęzienia. Przed uruchomieniem łączenia najlepiej rozbić wszystkie istniejące elementy typu SHAPE i LINESTRING.

## <span id="page-4-4"></span>**3.11Punkty na prostej/AK**

Kontrola elementów typu LINESTRING i SHAPE pod kątem występowania sąsiednich wierzchołków w linii prostej w tolerancji mniejszej od podanej w polu *Offset.* Dodatkowym warunkiem kontroli jest brak punktów (CIRCLE, TEXT) na wierzchołkach spełniających pierwsze kryterium w odległości podanej w polu *Zakres.*

**AK –** zaznaczenie punktów spełniających powyższe kryteria w postaci okręgów na warstwie błędów.

**AK** – usunięcie punktów wierzchołkowych spełniających powyższe kryteria.

### <span id="page-4-5"></span>**3.12Powtórzone linie/AK**

Kontrola elementów typu LINE pod kątem podwójnych odcinków.

# <span id="page-4-6"></span>**4 Przeglądanie błędów**

Do przeglądania błędów służy przycisk [ >> ]. Funkcja skanuje rysunek szukając elementów typu: **(**LINE, LINESTRING, SHAPE, CIRCLE, TEXT), które są na podanej warstwie – w polu: *Level.*

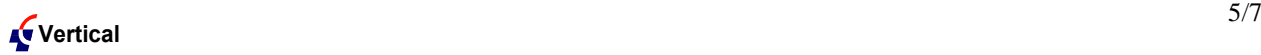

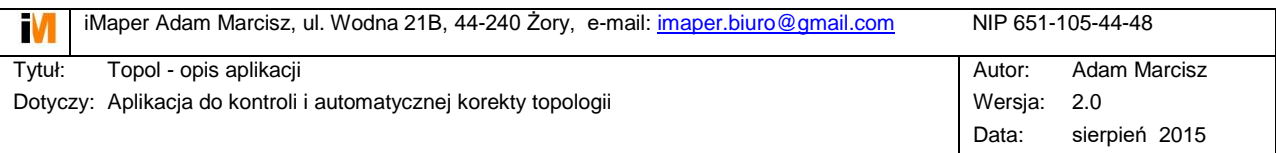

# <span id="page-5-0"></span>**5 Przykłady korekty typowych błędów.**

## <span id="page-5-1"></span>**5.1 Usunięcie / zaznaczenie podwójnych wierzchołków:**

- ustawić [Zakres] na wartość graniczną w zakresie, której będą badane podwójne wierzchołki.
- wybrać opcję [Podwójne wierzchołki/AK] i nacisnąć [Start]
- w trybie z wyłączoną opcją [AK] podwójne wierzchołki będą zaznaczone w rysunku.
- w trybie z włączoną opcją [AK] podwójne wierzchołki będą usuwane z obiektów.

# <span id="page-5-2"></span>**5.2 Dociągnięcie wierzchołków do jednego punktu**

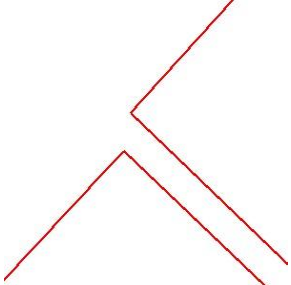

- ustawić [Zakres] na wartość graniczną w zakresie, której będą badane bliskie wierzchołki.
- wyłączyć opcję [AK]
- wybrać opcję [Punkty na obiektach/AK/Snap] i nacisnąć [Start]
- na wszystkich wierzchołkach zostaną wstawione kółka na warstwie błędów w przypadku wierzchołków leżących bliżej niż podany zakres zostanie wstawione tylko jedno kółko.
- włączyć opcję [AK] i nacisnąć [Start]

## <span id="page-5-3"></span>**5.3 Dostawienie nowych wierzchołków**

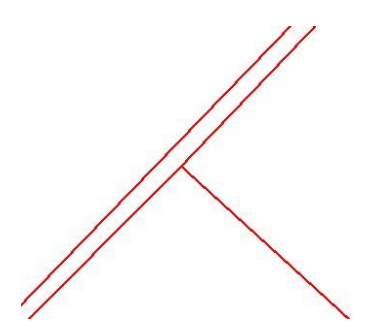

- ustawić [Zakres] na wartość graniczną w zakresie, której będą badane bliskie wierzchołki.
- wyłączyć opcję [AK]
- wybrać opcję [Punkty na obiektach/AK/Snap] i nacisnąć [Start]
- $\bullet$  na wszystkich wierzchołkach zostaną wstawione kółka na warstwie błędów w przypadku wierzchołków leżących bliżej niż podany zakres zostanie wstawione tylko jedno kółko.
- ustawić [Offset] na wartość graniczną w zakresie, której zostaną dostawione nowe

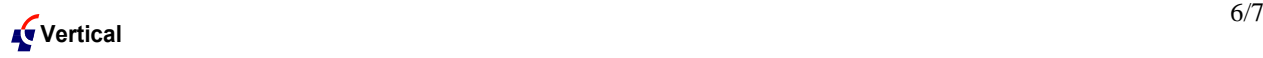

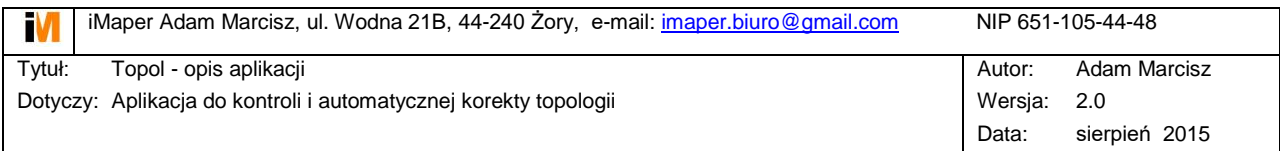

wierzchołki, a [Zakres] na 0.00 włączyć opcję [AK] i nacisnąć [Start]